## *Individuals with Disabilities Education Act (IDEA) Quick Start Instructions for 2011-2012 SY*

To access the IDEA Discipline Report, log into the KAN-DIS application, go to the View link and select Reports from the drop down menu. Note: School Admin, School Data Entry, and District Data Entry level users can make entries in this report, but it can only be submitted to KSDE by a School Admin level user.

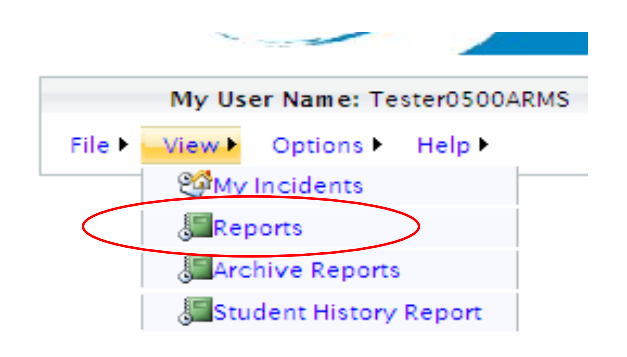

Selecting Reports from the drop down menu under the View link will open the Report Selection Screen. To open the IDEA Report, select the Report Name.

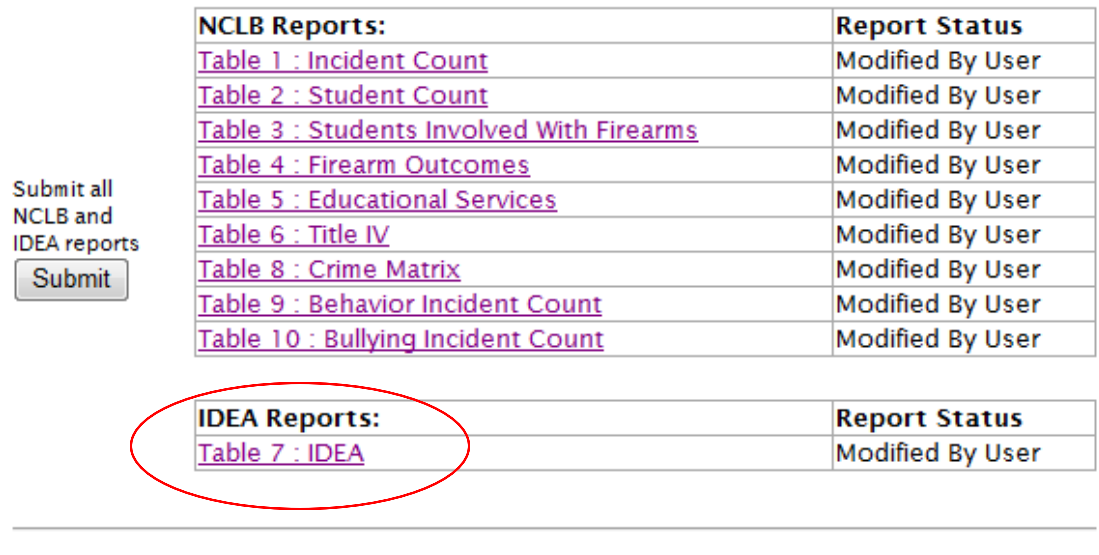

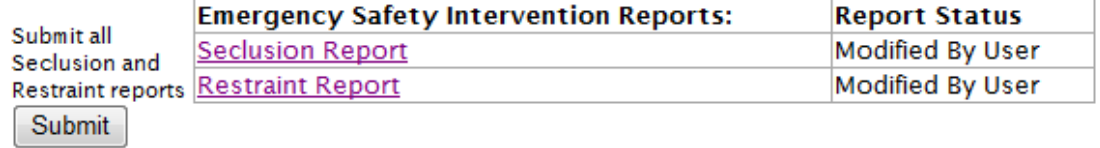

If you are planning to use Method 1: Individual Incident Entry or Method 2: Individual Incident Import, making any changes to the IDEA report will prevent any subsequent incidents from being populated into the report even if they are in the Approved folder.

These quick start instructions are designed for users who will mainly be using Method 3: NCLB/IDEA Aggregate Reporting and wish to enter incidents throughout the year rather than waiting until the end of the year to enter each IDEA incident separately.

Regardless of which method was used to enter IDEA incidents, you will see the following screen. Input your incident into the fields and click on "Insert Record" when done.

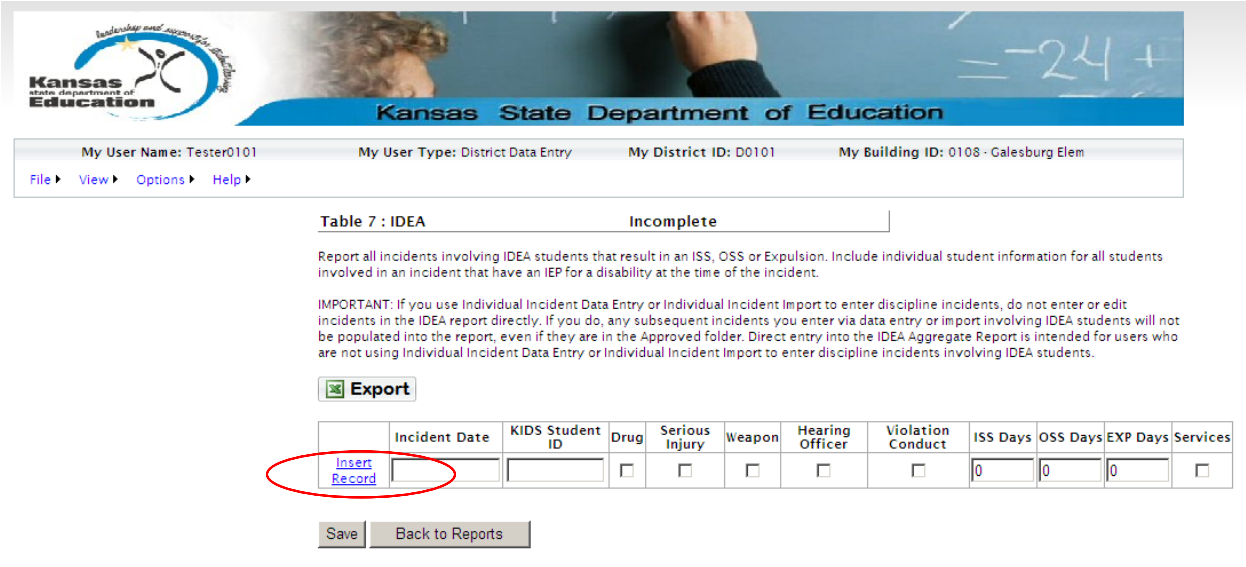

Questions/Comments: <u>http://www.ksde.org/feedback.html</u> © 2007 Kansas State Department of Education, All Rights Reserved.<br>Help Desk: (785) 296-7935 | FAX: (785) 296-7933 | Address: 120 SE 10TH AVE TOPEKA KS 66612-1182<br>All

Once your data is saved, the "Edit / Delete" buttons will appear next to your record(s) as shown below in red. Use these buttons to the left of each incident to manage the incidents. **Edit** allows you to make changes to an incident that has already been inserted into the report. **Delete** allows you to remove the entire incident from the report.

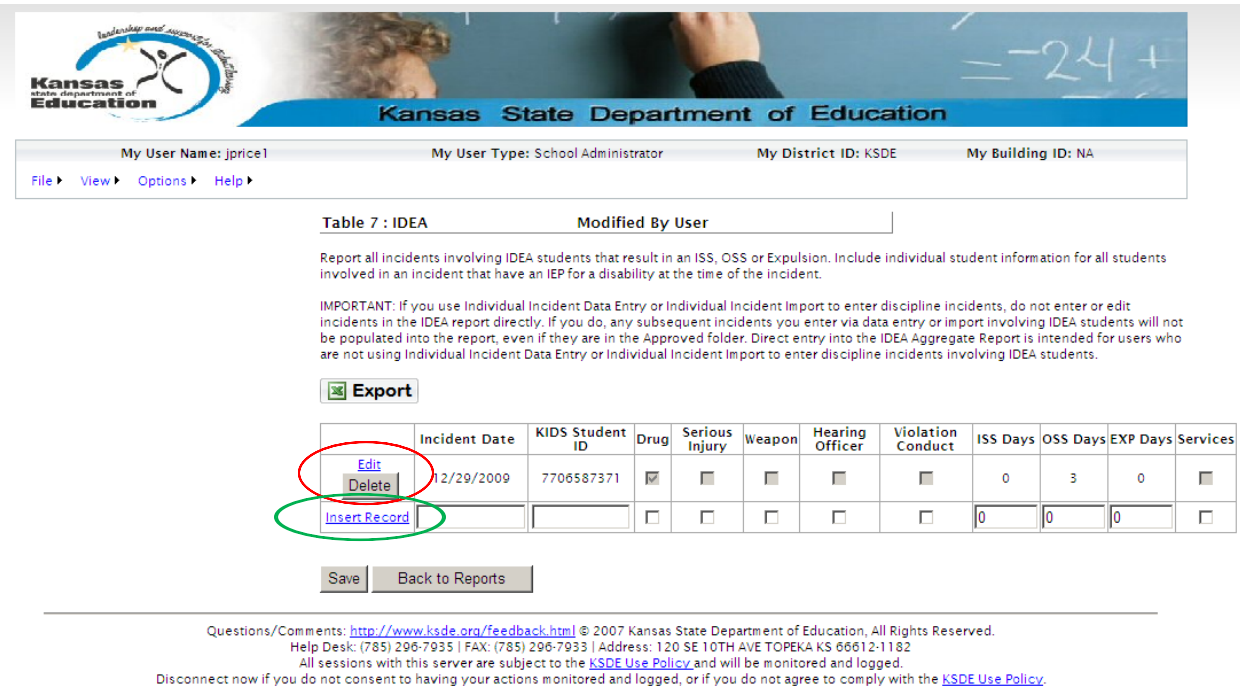

To add an additional incident, select Insert Record, shown below in green.

Additional incidents may be added by filling in the date, ID, days suspended or expelled, and placing the appropriate checkmarks in the drug, serious injury, weapon, hearing officer, violation conduct, and services fields. For explanations of each of these data elements, consult the KAN-DIS File Specifications Document. Once the information has been entered for the incident, select Insert Record to save the record. Repeat this process for each subsequent incident.

Incidents can be stored and managed in this report and once the Submission Window for the IDEA reports opens, the Submit Report button from the Reports page will no longer appear grayed out and a school administrative level user can submit the final report.

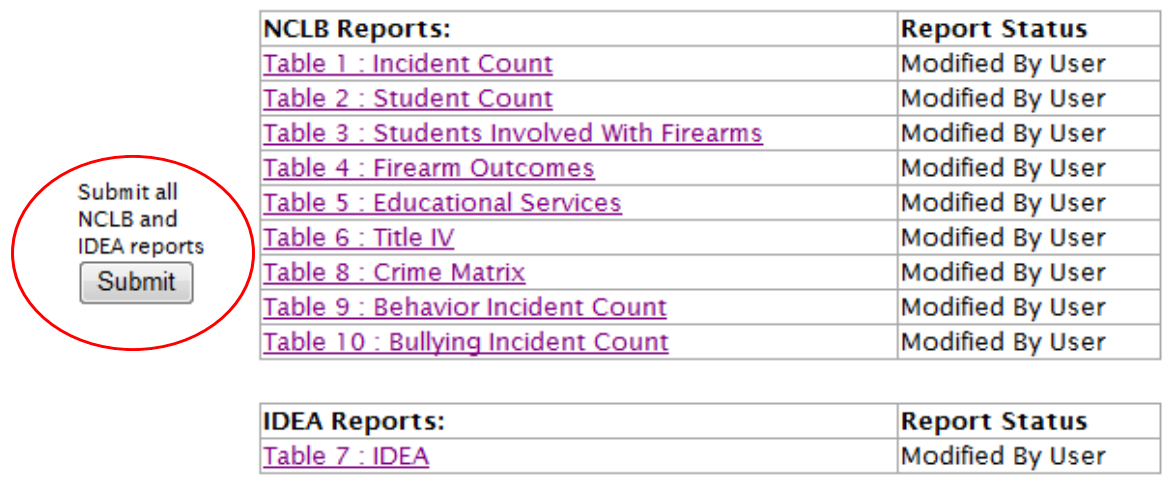

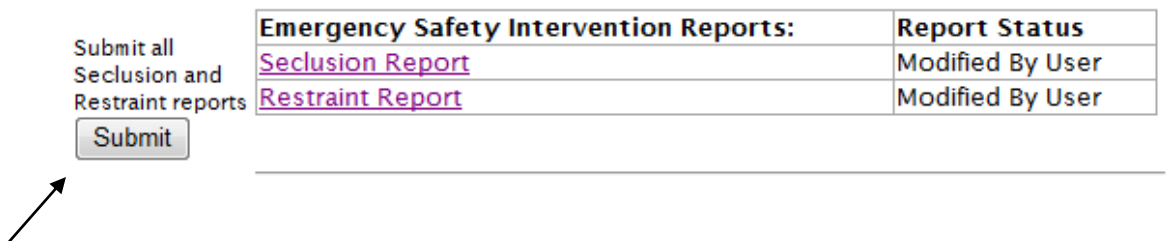

Submitting the NCLB/IDEA reports will not submit the Seclusion and Restraint reports. You must click on the submit button for those reports to be submitted.

## **IDEA Error Messages**

Any error message(s) you have will appear below the incident you entered as shown below in red. All errors must be fixed before an incident will be saved.

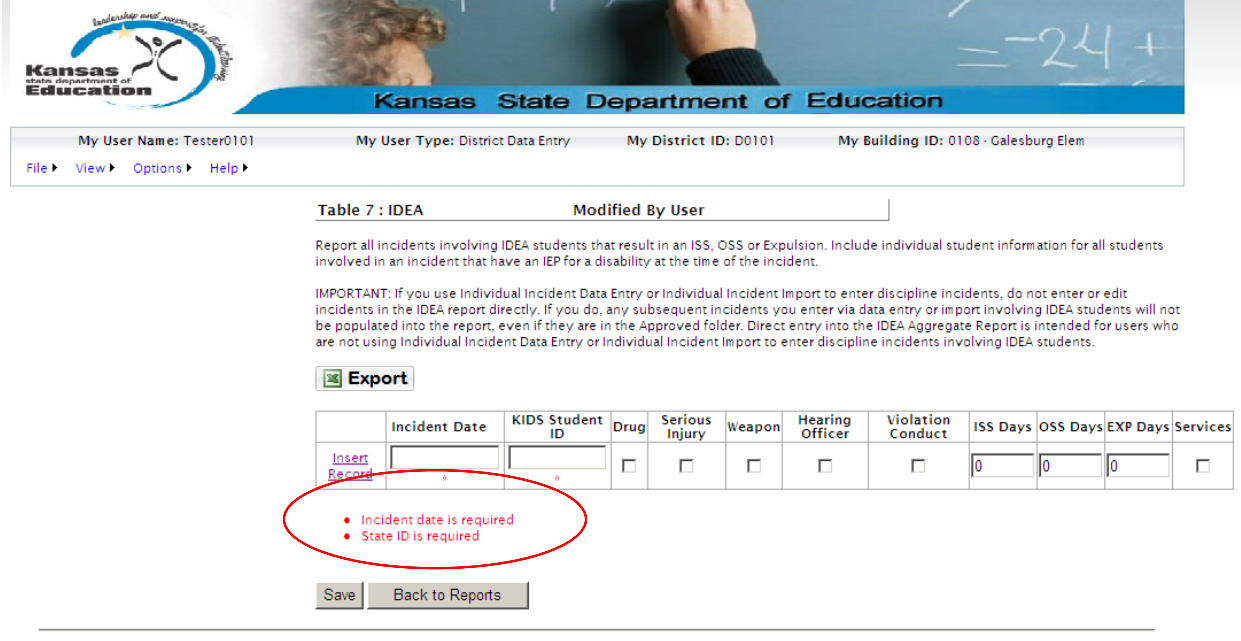

Questions/Comments: <u>http://www.ksde.org/feedback.html</u> © 2007 Kansas State Department of Education, All Rights Reserved.<br>Help Desk: (785) 296-7935 | FAX: (785) 296-7933 | Address: 120 SE 10TH AVE TOPEKA KS 66612-1182.<br>All